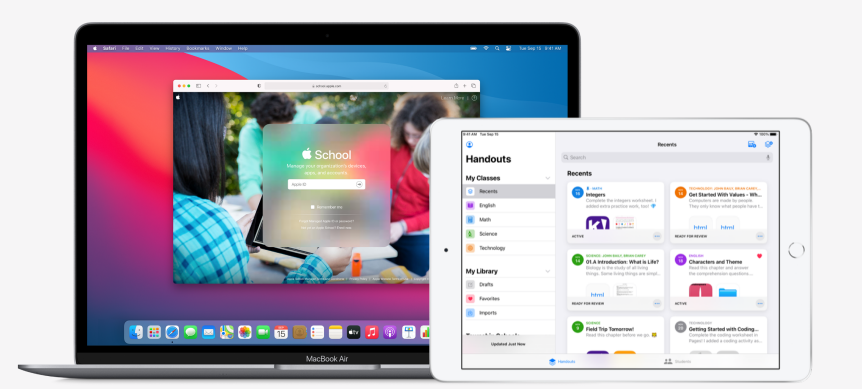

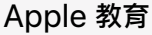

**快速設定課業 App**

「課業」app 能讓教師輕鬆指派教育用 app 中的各式學習單與活動,還能查看學生進度,並即時與學生共同作業。 完成下列步驟,即可為教師與學生設定「課業」:

#### **1. 註冊或升級為 Apple School Manager。**

Apple School Manager 是一個簡單的線上入口網站,可讓 IT 管理者對人員、裝置與內容加以管理。你可以提供管理式 Apple ID、設定裝置、 取得 app 和書籍,並給予教師工具以創造出引人入勝的學習體驗,而這些只要透過 Apple School Manager 即可完成。進一步了解如[何註冊](https://support.apple.com/zh-tw/guide/apple-school-manager/enroll-in-apple-school-manager-apd402206497/web)或 [升級](https://support.apple.com/zh-tw/HT206960)為 Apple School Manager。

#### **2. 為教師與學⽣設定帳號。**

有了 Apple School Manager,你可以快速建立帳號,讓學生使用「課業」與其他重要的 Apple 服務,並獲得免額外付費的 200GB iCloud 儲存空間,同時滿⾜學校或學區的隱私保護需求。**訣竅:**如果將 Apple School Manager 連結到學校的 Microsoft Azure Active Directory 進行[聯合認證](https://support.apple.com/zh-tw/guide/apple-school-manager/intro-to-federated-authentication-apdb19317543/web),學生與教師就能使用原有的帳號登入。進一步了解如何使用聯合認證、SIS [整合或](https://support.apple.com/zh-tw/HT207409) [SFTP](https://support.apple.com/zh-tw/HT207029) 建立帳號。

## **3. 為課業 App 設定班級。**

SIS 或 SFTP 連結所包含的班級,將自動為你建立 「課業」 班級,而在學生轉入或轉出班級時,也會自動更新資料。你也可以讓教師直接在 「課業」 中自行建立、編輯與刪除班級,只要在 Apple School Manager 中,為教師角色啟用 [「建立、編輯與刪除班級」權限即](https://support.apple.com/guide/apple-school-manager/edit-role-privileges-tes7a253ee20/web)可。

# **4. 在 Apple School Manager 的 App 和書籍區塊中取得課業 App。**

Apple School Manager 會和你的 MDM 搭配運作,讓你大量獲得 app 授權。請確保裝置都已更新至 iPadOS 13.5 或以上版本,然後從遠端 指派並安裝 「課業」 至教師與學生的裝置。進一步了解 [Apple School Manager](https://support.apple.com/zh-tw/guide/apple-school-manager/intro-to-apps-and-books-apde19b23f7f/web) 中的 「App 和書籍」 •

## **5. 在 Apple School Manager 中為你的學校[啟⽤學⽣進度功能。](https://help.apple.com/schoolmanager/#/asm921383508)**

「課業」中的學生進度功能為啟用狀態時,教師可以查看學生在支援 ClassKit 的 app 中所指派之活動的進度。即便你沒有啟用此功能,仍可使用 「課業」。**訣竅:在** Apple School Manager 的 「App 和書籍」中尋找 Works with Schoolwork (適用於 「課業」) 標記, 找出有哪些支援 ClassKit 的 app 可以使用 「課業」 的學生進度功能。進一步了解如何啟用學生進度功能。

**如需更多資源以協助你開始進⾏,請前往[教育⽀援。](https://support.apple.com/zh-tw/education)**